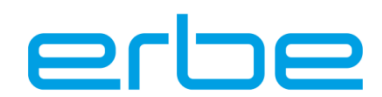

## **VIO COPY TOOL 2.X: INSTALACIÓN Y ACTUALIZACIÓN**

**Con este software es posible archivar los programas y la configuración de la instalación de un aparato VIO D/S de la versión 2.x.x, y transferirlos a otro aparato VIO de la versión 2.x.x. También se pueden generar programas "offline", que después se pueden transferir a un aparato VIO D/S de la versión 2.x.x.**

#### Requisitos de sistema

Windows 10, Windows 7, Windows XP (32 y 64bit) VIO Support Hardware USB Dongle (20140-005) o USB para servicio de soporte (20100-164)

### **Instalación de VIO COPY Tool 2.x**

Encontrará el VIO Copy Tool 2.x actual en nuestr[o sitio web](https://de.erbe-med.com/de-de/landingpages/mobile-apps/) bajo el título VIO Copy Tool.

Guarde el archivo zip localmente en su ordenador y extráigalo.

#### **Caso 1: usuarios que ya han trabajado con VIO Copy 2 en su ordenador y que quieren instalar de nuevo el software.**

Para la integración de un nuevo software VIO D/S en el VIO Copy Tool proceda según las indicaciones del apartado "Actualización para versiones nuevas del software VIO D/S".

- Protección de configuraciones (de los clientes) existentes: asegúrese de que ha asegurado las configuraciones existentes antes de desinstalar la versión que hay en su ordenador. Copie si fuera necesario el directorio completo de "Datos" de su versión actual, y guárdelo en su directorio de copia de seguridad. Con el nuevo VIO Copy 2.x pueden reutilizarse las configuraciones.
- Desinstalación del VIO Copy Tool 2 existente
	- o Abra la carpeta VIO\_COPY\_2.x en la ruta de instalación, p. ej. F:\ERBE\VIO\_Tools\VIO\_COPY\_2.x
	- o Ejecute el archivo "uninstall.exe" y siga las indicaciones.
	- o Confirme con el botón "Siguiente"
	- o El programa, el acceso directo del escritorio y la entrada en el menú de inicio se eliminan de manera automática.

#### **Caso 2: usuarios que aún no han trabajado con VIO COPY TOOL 2.X en su ordenador personal / ordenador portátil**

¡Para la instalación del controlador del **VIO COPY TOOL 2.X** y del XML Parser y para la integración de la biblioteca del programa se necesitan los derechos de administrador!

- Abra la carpeta del software que ha descargado y extraído
- Abra la carpeta "Peak"
- Para instalar el controlador para el VIO Support Hardware ejecute el archivo "PcanOemSetup.exe" y siga las indicaciones de la instalación

# VIO COPY TOOL 2.X: INSTALACIÓN Y ACTUALIZACIÓN

Referencia PLM **Fecha** Página Página

D239721\_000 10.10.2022 1 de 3

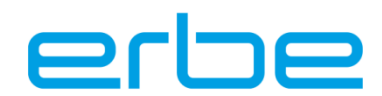

- Para instalar el XML Parser ejecute el archivo "msxml.msi"; lo encontrará en la carpeta que ha extraído anteriormente. Después siga las indicaciones y finalice la instalación.
- Para instalar la biblioteca del programa midas, copie el archivo "midas.dll" de la misma carpeta en la carpeta C:\Windows\System32 en los sistemas de 32 bit, o en los sistemas de 64 bit en la carpeta C:\Windows\SysWow64.

#### **Instalación de VIO COPY TOOL 2.X**

Cuando haya instalado los controladores y el XML Parser y haya integrado la biblioteca del programa, también podrá instalar el programa sin los derechos del administrador.

- Abra la carpeta del archivo extraído del **software VIO COPY TOOL 2.X**
- Haga dos veces clic en el archivo exe
- Confirme con el botón "Siguiente"
- Como ruta de instalación se propone F:\ERBE\VIO\_Tools\VIO\_COPY\_2.x. Utilice esta ruta. Si no tiene una unidad de disco F: puede modificar la ruta correspondientemente (C:\Temp). Tenga en cuenta que después de C:\Programas no es posible la instalación sin los derechos de administrador.
- Confirme con el botón "Instalar".
- La instalación ha finalizado con éxito. Termine el programa de instalación con "Finalizar".
- Ahora puede utilizar el VIO Copy Tool 2.x. Tanto en el menú de inicio como en el escritorio encontrará un acceso rápido para abrir el programa.

#### **Actualización para nuevas versiones del software VIO D/S**

Cuando esté disponible una nueva versión del software VIO D/S deberá cargar un nuevo archivo de configuración (VCPK) en el VIO COPY TOOL 2.x que ya tenga instalado.

Abra el archivo zip extraído del **software VIO COPY TOOL 2.X**

- Seleccione "Importar archivos de config" o, en la barra del menú, "Archivo ► Importar archivos de configuración"
- Seleccione el archivo de configuración (VCPCK) en la carpeta descargada.
- Haga clic en abrir para importar el archivo de configuración.

Ahora usted puede utilizar la herramienta con todos los programas VIO D/S V 2.x, porque los archivos de configuración son compatibles con las versiones anteriores.

#### **Función de ayuda**

El software del **VIO COPY TOOL 2.X** posee una amplia función de ayuda que se puede abrir pulsando la tecla F1. En ella se describe paso a paso el manejo de cada una de las funciones.

#### **Extensión**

Para poder usar el software en toda su extensión, active el Modo experto en el **VIO COPY TOOL 2.X** a través de la Barra de menú ► Configuración.

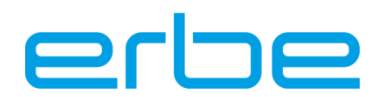

#### **Importante**

El **VIO COPY TOOL 2.X** solo es compatible con los aparatos VIO de la versión 2 o superiores. No es posible transferir programas de la versión del aparato 1.X.X a otro con la versión 2.X.X.

Para garantizar un breve tiempo de reacción en caso de servicio, es preciso reenviar los programas VIO nuevos a la organización de Erbe responsable en su caso. La denominación del archivo debe estar compuesta de la información siguiente:

Número de artículo\_número de serie\_versión de software\_fecha\_lugar.Vcxml. p. ej. 10140- 100\_113009402\_V221\_042010\_Hospital Múnich RDI. VCXML

Envíe este archivo por correo electrónico a techservice@erbe-med.com. Aquí se archivan los programas y se ponen a disposición para la intervención del servicio técnico.

#### **Asistencia**

Línea directa para servicio técnico Teléfono: +49 (0) 7071 755-437 Correo electrónico: [techservice@erbe-med.com](mailto:techservice@erbe-med.de)